# **16**

# *Linux VM Advanced*

### **William W.-Y. Hsu**

*Department of Computer Science and Engineering Department of Environmental Biology and Fisheries Science National Taiwan Ocean University*

## **CONTENTS**

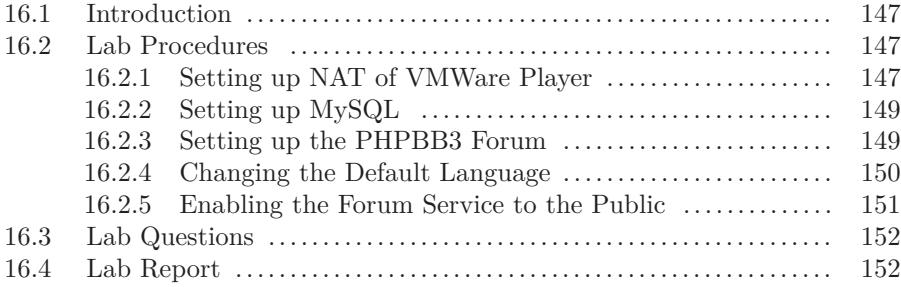

#### **16.1 Introduction**

Now that you have set up your own server! You may start to wonder, how do I let users from outside of my machine to connect to my virtual machine? In addition, how can I host more advance servers such as discussion forums? In this lab, you will learn how to setup and deploy a forum and let users from anywhere on the internet connect to your forum.

### **16.2 Lab Procedures**

#### **16.2.1 Setting up NAT of VMWare Player**

In order to route network information from your physical machine to your virtual machine, you must set up NAT (Network Address Translation). VMWare already has a virtual network card, so we need to configure the NAT of that virtual network card manually. If you have VMWare workstation installed, it can be done using Virtual Network Editor. However, this was removed in VMware Player. We can still do this manually.

For Windows 7, the configuration file is at

#### 148 *Introduction to Computers— Laboratory manual and exercises*

C:\Users\All Users\VMWare\vmnetnat.conf.

For Windows XP, the configuration file is at

C:\Documents and Settings\All Users\Application Data\VMware\vmnetnat.conf (they are symbolic links).

Suppose the IP of your virtual machine is 192.168.110.131 (it can be different!), open the file and add a line to the [incomingtcp] section:

 $80 = 192.168.110.131:80$ 

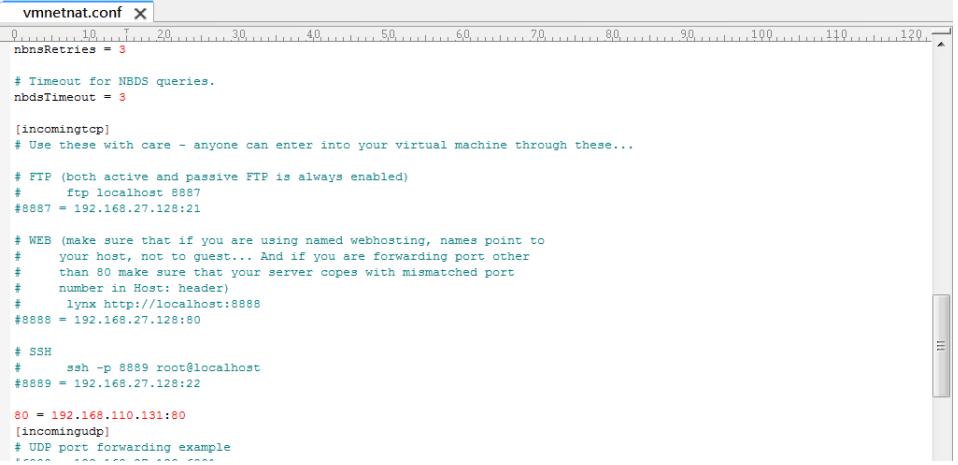

This will route all incoming connection to port 80 of our physical PC to your virtual machine. Under Windows 7, you may need to grant enough permission to write to this file (An alternative way is to copy it to your desktop, modify it, and then copy the file back to its location). Next, you will have to restart the VMWare NAT service by typing the following command in your windows system:

services.msc

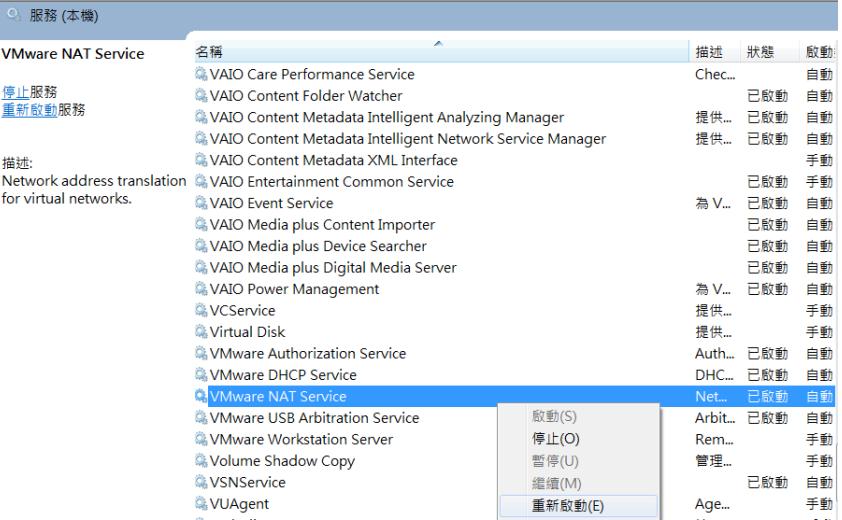

*Linux VM Advanced* 149

sudo

Find the VMware NAT Service and restart it. You can test to see if it is successful by typing http://127.0.0.1/ lab and see if your personal website is appearing.

#### **16.2.2 Setting up MySQL**

First, you need to install a database system (MySQL) to your system. To do so, issue the command:

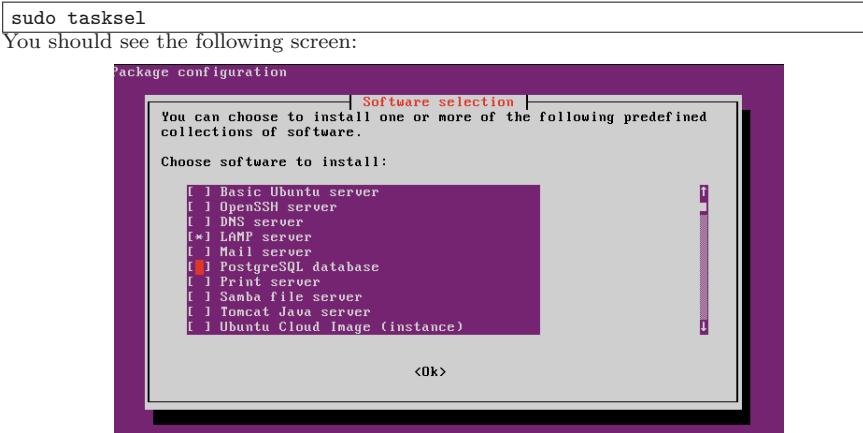

Enable the LAMP server and *TAB* to Ok to install the server. After installation is complete, you will be asked for a password. This password is used to connect to your MySQL database (anyone with this password can connect to your database, so usually, we designate a different password for it).

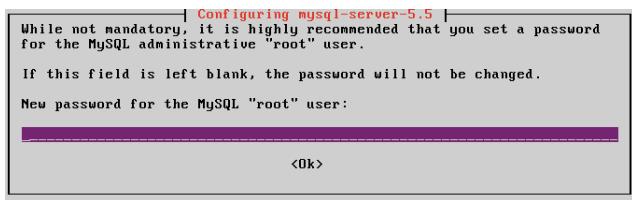

Wait a few minutes and your installation will be complete.

#### **16.2.3 Setting up the PHPBB3 Forum**

With a database available, you can proceed to install a forum software. We will be using the PHPBB3. To install it to your system, use the following command:

#### sudo apt-get install phpbb3

The installation will continue until it will ask you if you are to use a common database configuration. Please select YES, and the next page will require you to select the database. Please select mysql. The installation will continue and ask you for the password to your database. Please input the password you assigned in the last section. Finally, the installation will require you to provide a password for the Administrator of the PHPBB3 forum. Please remember this password as you will be using this to configure your forum (This password must contain at least 6 characters).

Finally, to let people outside your server access this forum, create a symbolic link

#### 150 *Introduction to Computers— Laboratory manual and exercises*

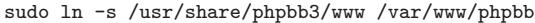

Restart your apache2 web server (see previous lab manual) and you should be able to access the forum by the following URL: http://*your ip*/phpbb.

You should see something like:

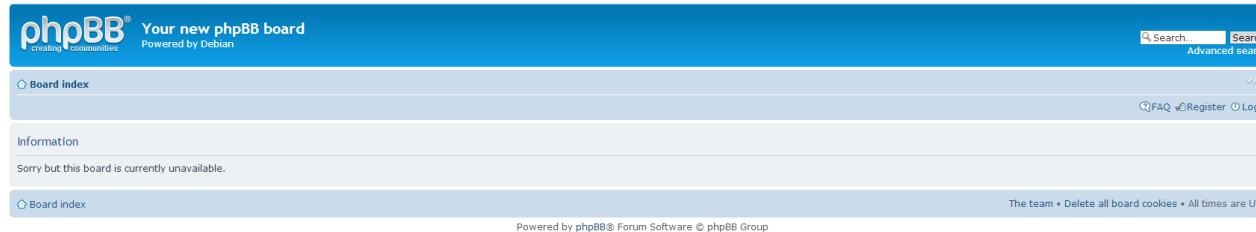

To the right of the site, there is a Login button. Press it and use the account admin and the password you entered during installation to log into your forum with the highest administrator privileges.

#### **16.2.4 Changing the Default Language**

You may discover that your BBS is in English. The following steps will help you change it into Chinese version. The PHPBB3 website at https://www.phpbb.com/languages contains more than 50 translation. You can go to the website and download language files. Using FTP technique uploading it to your virtual machine, and then decompress them over your installation.

You will discover that although you changed the language packs, the system is still at its default: English! To change this, please go to the General tab and choose BOARD CONFIGURATION *→* Board settings.

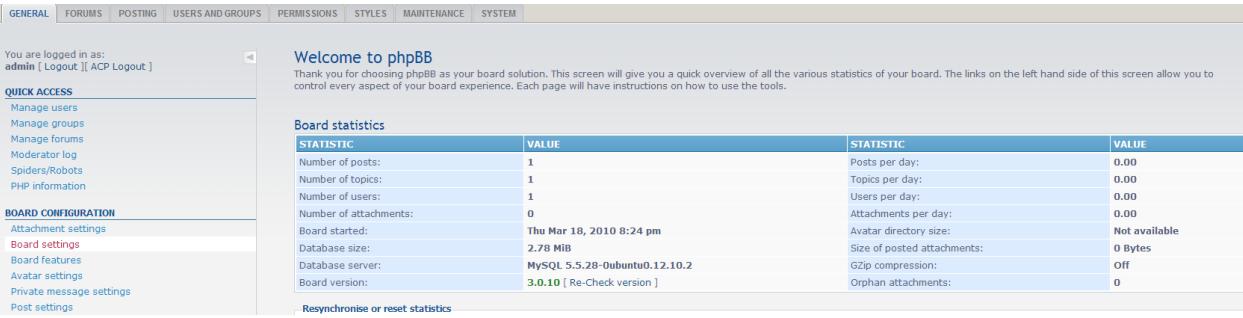

Change the Default Language to 正體中文 and press the Submit button at the end of the page.

#### *Linux VM Advanced* 151

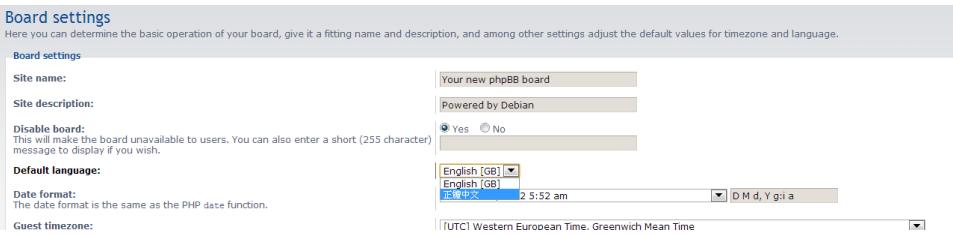

The default language for the boards should now be Chinese the next time you login. How about for user default language that overrides this setting? Go to the User Control Panel at the upper left of the website.

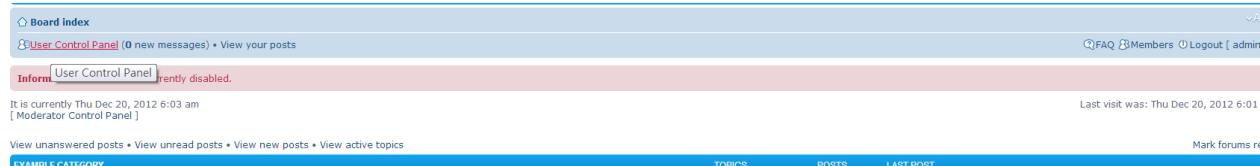

To the third tab Board Preferences, you can change your language preferences again.

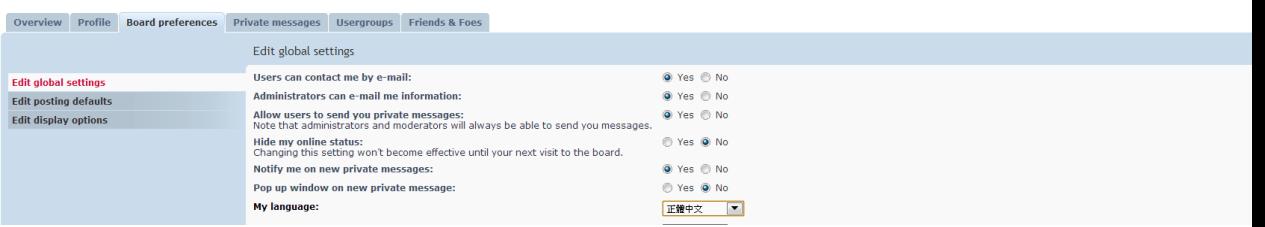

Remember to press the Submit button at the end of the page. Why do you have to do this? Because the admin account was created before changing the system default language, so settings that it has was all before the change. From this point and on, new accounts will apply the new default languages.

#### **16.2.5 Enabling the Forum Service to the Public**

The default configuration prevents users from login and registering. To open your forum to the public, go into the administrative menu and look for board settings. Suppose we have Chinese language installed already, you will see: To the third tab Board Preferences, you can change your language preferences again.

#### 152 *Introduction to Computers— Laboratory manual and exercises*

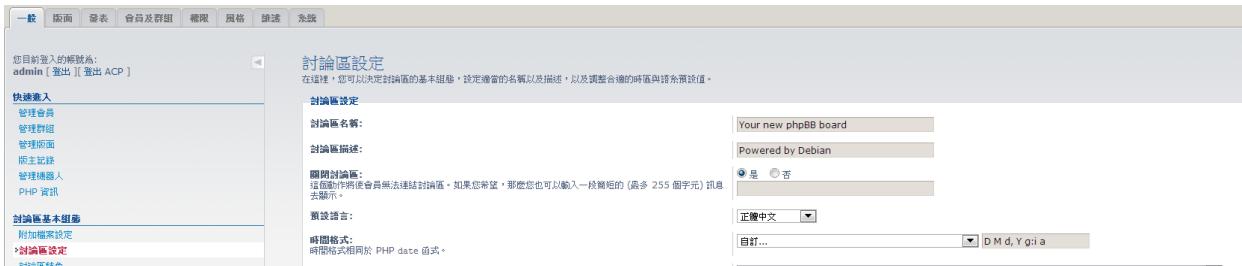

Change the 關閉討論區 option to 否. Your done! People can now enter your forum and register. Now you have every setting available. You can decide how should people register and be verified, create new boards, set permissions, change styles and etc.

### **16.3 Lab Questions**

Show to the TA how you can accomplish the following tasks:

- See if your friend can access your personal web page from their machine.
- Have PHPBB3 installed, showing the screen.
- Change default language to Chinese.
- Create new discussion boards.
- Have a friend register and post an article.
- (Advanced) Download and install new styles for your forum (http://www.phpbb3styles.net/).

# **16.4 Lab Report**

Demonstration is done in class.